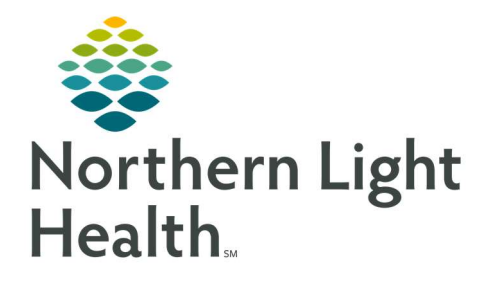

# From the Office of Clinical Informatics Quick Reference Guide (QRG) Discharging Patients for ED Providers

January 5, 2021

This Quick Reference Guide (QRG) Reviews Discharging Patients for ED Providers.

# Common Buttons & Icons

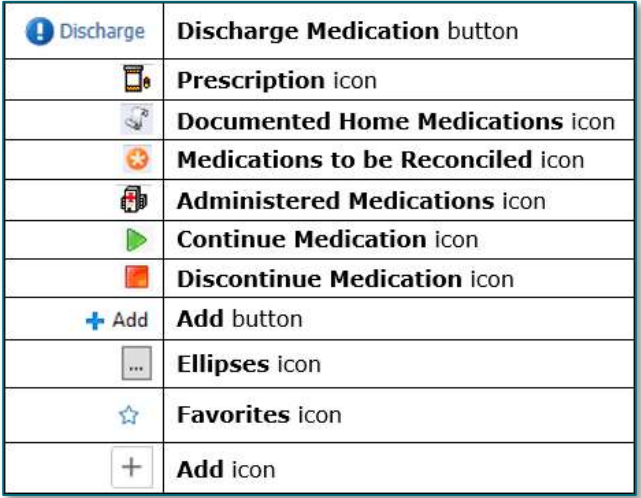

# Add Diagnoses to the Problem List

### $\triangleright$  From the ED Launch Point screen:

- **STEP 1:** Click the patient's name from the list. The patient's chart opens to the ED Workflow MPage.
- **STEP 2:** Click Problem List in the component menu.
- **STEP 3:** Click the **Add as** drop-down arrow and make the appropriate selection.
- **STEP 4:** Click the **Add problem** field.
- **STEP 5:** Enter the diagnosis; then, make the appropriate selection from the options list. The diagnosis now displays in the Problem List.
- NOTE: If the diagnosis displays with an Exclamation Point icon, specify the diagnosis using the Diagnosis Assistant tool.

# Complete Discharge Medication Reconciliation

- $\triangleright$  From the ED Workflow MPage:
- **STEP 1:** Click **Home Medications** in the component menu.
- STEP 2: Click the Discharge Medication button. The Order Reconciliation window displays.
- **STEP 3:** Make the appropriate selections for all medications.
	- Use the Continue Medication radio button to continue medications.
	- Use the Discontinue Medication radio button to discontinue medications.
- Use the Continue Remaining Home Meds to select all medications to continue at once.
- Use the Do Not Continue Remaining Orders to discontinue all medications at once.

## Add a New Order

- $\triangleright$  From the Order Reconciliation window:
- **STEP 1:** Click the **Add** button. The Add Order window displays.
- **STEP 2:** Select the appropriate folder(s) to locate the medication.
- NOTE: You can also use the Search field to find the order.
- **STEP 3:** Click the medication. The Order Sentences window displays.
- **STEP 4:** Select the appropriate order sentence; then, click **OK**.
- **STEP 5:** Click **Done** when you have finished adding orders.
- STEP 6: From the Details for Order pane, make any changes as needed; then, click Reconcile And Sign.

## **Send Prescription to Pharmacy**

## $\triangleright$  From the Details for Order pane:

- **STEP 1:** Click the **Ellipses** icon. The Prescription Routing window displays.
- **STEP 2:** Click the **Send to** drop-down arrow.
- STEP 3: Click Pharmacy.
- **STEP 4:** Enter the search criteria for the appropriate pharmacy; then, click **Search**.
- **STEP 5:** Select the pharmacy from the list.
	- To add a pharmacy to the patient's preferred list, right-click the pharmacy; then, click Add to Patient Preferred.
	- You can modify the patient preferred list from the Patient Preferred tab.
- **STEP 6:** Click **OK** to confirm your selection.

## Add Patient Education

### $\triangleright$  From the ED Workflow MPage:

- **STEP 1:** Click Patient Education from the component menu.
- STEP 2: Add the desired education for the patient. The selected education displays in the Added Education section.

### NOTE: You can use the following options to add education:

Quick Suggestions displays education based on the patient's diagnoses.

- The Favorites button displays your favorites as well as departmental favorites. You can add favorites by selecting the Favorites icon next to the education.
- The Plus icon gives you the option to search for any education.

## Document Follow-Up Appointments

#### $\triangleright$  From the ED Workflow MPage:

- **STEP 1:** Click Follow Up in the component menu.
- **STEP 2:** Click the **Search all providers** field.
- **STEP 3:** Enter the providers name; then, select the appropriate provider from the list. A popup displays with the provider's name.
- **STEP 4:** Click the **Time Frame** drop-down arrow and make the appropriate selection.
- NOTE: As you make selections, additional fields may display.
- **STEP 5:** Scroll down to the Predefined comments section and make the appropriate selection.
- STEP 6: Once all information is complete, click Save.
- NOTE: Follow Ups that have been created will display in the Added Follow Ups section if changes need to be made.

## Add Patient Instructions

- $\triangleright$  From the ED Workflow MPage:
- **STEP 1:** Click Patient Instructions from the component menu.
- NOTE: This section is used to convey information directly from provider to patient in their discharge paperwork.
- **STEP 2:** Click the **Patient Instructions** field.
- STEP 3: Enter the desired instructions and information; then, click Save.

# Create and Print the Patient Summary Note

- $\triangleright$  From the ED Workflow MPage:
- **STEP 1:** Click **ED Patient Summary** from the component menu. The note displays in a new tab.
- STEP 2: Confirm all information in the note is correct. Then, click Sign/Submit . The Sign/Submit Note window displays.
- STEP 3: Click Sign & Print . The Print window displays.
- **STEP 4:** Verify all the settings are correct; then, click **Print.**
- NOTE: The signed note will display in the Documents component of the patient's chart.